## **Smart Watch – ZW27**

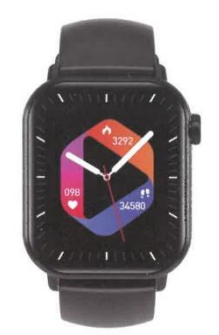

## **Manual de Instrucciones**

**Instalación de la APP**

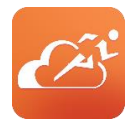

Entra en la interfaz de configuración del menú del reloj - Descarga de la APP - haz clic para entrar y escanear el código QR con tu teléfono móvil o entra en la "APP store", descarga e instala **"JYouPro".**

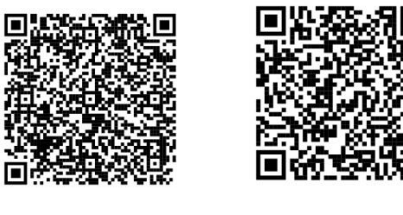

**QR para Android - QR para iOS**

# **Requerimientos**

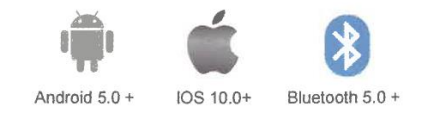

# **Instrucciones para el primer uso**

- Abra la APP del móvil

- Haga clic en el icono del dispositivo
- Añada el dispositivo iOS/Android
- Desplácese hacia abajo hasta encontrar el dispositivo

- Haga clic para conectar

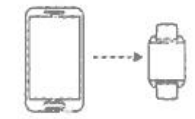

## **Instrucciones**

Cuando utilice el reloj por primera vez, asegúrese de que esté completamente cargado. El reloj se pondrá en marcha automáticamente después de la carga.

Nota: Una vez finalizada la carga, extraiga el cable de carga del cargador USB.

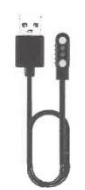

Alinee el conector y junte a la base de carga hasta que aparezca el icono de carga en la pantalla del reloj (cargue de forma continua con un adaptador de voltaje de 5V durante 2-3 horas).

**Encendido:** En estado apagado, mantenga pulsado el botón de encendido durante 3 segundos para encenderlo. El reloj se encenderá automáticamente durante la carga.

**Apagado:** Cuando el reloj está encendido, mantenga pulsado el botón de encendido unos segundos, en la pantalla aparecerá la interfaz de confirmación de apagado, después de seleccionar, el reloj se apagará, o también puede entrar en el menú, hacer clic en el icono de apagado para entrar en la interfaz de apagado y apagar.

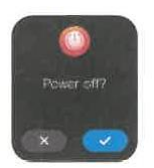

# **Interfaz principal**

Cuando el reloj y la APP se emparejan y conectan por primera vez, la hora, la fecha y otras informaciones del teléfono se sincronizarán.

Nota: Mantenga pulsada la pantalla durante 2 segundos en la interfaz principal para elegir entre varios fondos de pantalla.

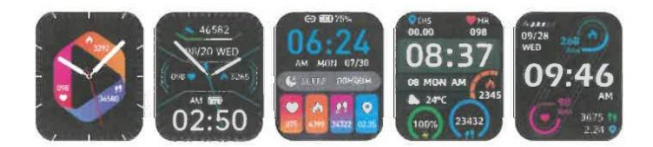

# **Estado de encendido**

Deslice desde la interfaz del menú principal y vea las distintas opciones tal como se muestra a continuación:

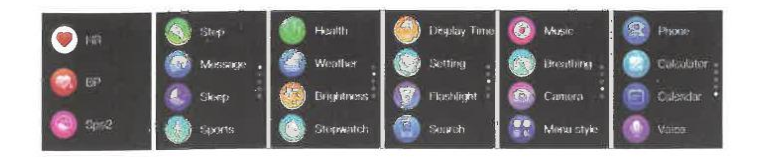

# **Conexión Bluetooth de Audio**

Entre en la configuración Bluetooth del teléfono móvil, busque el Audio correspondiente al modelo Bluetooth del producto (por ejemplo: ZW27T-BT), haga clic en Conectar y se mostrará conectado, lo que significa que la conexión se ha realizado correctamente.

Nota: Puedes utilizarlo después de hacer una llamada telefónica para escuchar música en un teléfono móvil Apple.

# **Interfaz de acceso directo**

Como se muestra en la siguiente figura, deslice hacia abajo para acceder a la interfaz de accesos directos. Puede activar y desactivar el Bluetooth de audio, ajustes, linterna, pantalla de bloqueo, estilo de menú, ajuste del brillo de la pantalla y otras funciones.

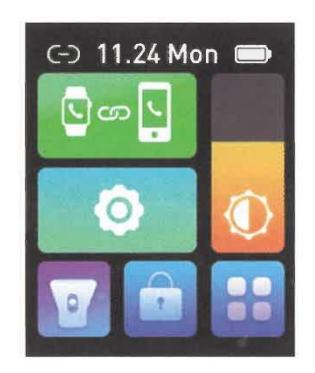

# **Funciones prácticas**

### **1. Podómetro:**

Como se muestra en la figura, es la interfaz del contador de pasos del reloj. Esta interfaz muestra principalmente el número total de pasos contados en el día y también puede mostrar el número total de calorías quemadas a diario. Este contenido también se puede ver en la APP del móvil después de conectar el reloj.

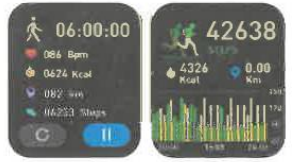

### **2. Frecuencia Cardíaca:**

Como se muestra en la figura, es la interfaz de medición del ritmo cardíaco. El contenido también se puede ver en la APP móvil después de conectar el reloj. Al medir, el valor saltará y cambiará en tiempo real, el reloj dejará de medir automáticamente después de 60 segundos.

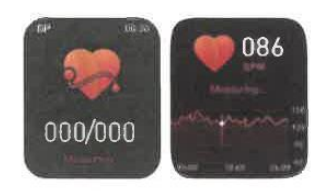

#### **3. Llamada Bluetooth:**

La figura muestra la interfaz de marcación: Después de conectarse al teléfono móvil, puede buscar contactos rápidamente basándose en la libreta de direcciones y la lista de llamadas recientes, o puede marcar directamente.

Nota: El teléfono móvil de Apple debe estar conectado al Bluetooth de audio.

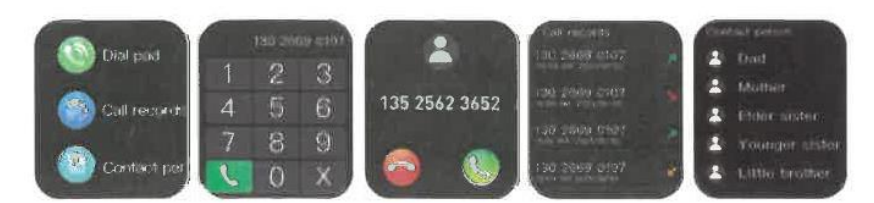

#### **4. Interfaz de sueño:**

Como se muestra en la figura, es la interfaz de estado de sueño. Esta interfaz muestra principalmente el tiempo total de sueño de la noche anterior. El contenido también se puede ver en la APP del teléfono móvil después de conectar el reloj. No es necesario realizar ningún ajuste. Después de las 20 horas de la noche, si se detecta un estado de sueño, entrará automáticamente en modo de sueño.

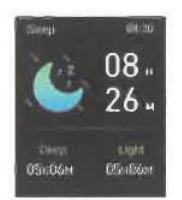

### **5. Mensajes y notificaciones:**

Una vez conectado el reloj al teléfono móvil, éste puede recibir mensajes de texto del teléfono móvil, llamadas, WeChat y otros mensajes y notificaciones de mensajería instantánea de terceros. Nota: El reloj debe estar conectado al teléfono móvil y activar el interruptor de aviso correspondiente en "Ajustes" -> "Configuración de notificaciones" en la APP del móvil.

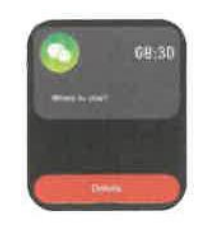

#### **6. Bluetooth Music:**

Como se muestra en la figura, es la interfaz de control de música: después de conectar el teléfono, el reloj puede controlar el reproductor del teléfono, el teléfono está reproduciendo la interfaz de música, después de hacer clic en, puede utilizar el reloj para controlar la música del teléfono para reproducir / pausar, canción anterior, siguiente canción, etc.

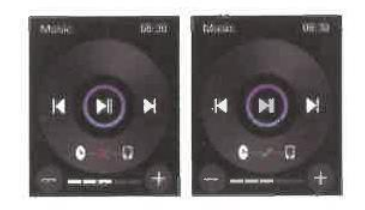

### **7. Clima:**

Como se muestra en la figura, la página del tiempo mostrará el clima actualizado de hoy y la previsión para mañana. La información meteorológica necesita estar conectada al cliente para poder obtener los datos. Si la conexión está desconectada durante mucho tiempo, la información meteorológica no se actualizará.

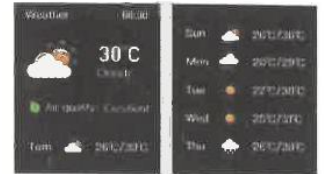

#### **8. Apagado:**

Como se muestra en la figura, tras pulsar "Confirmar", la pulsera comienza a apagarse y se pasa a estado de reposo.

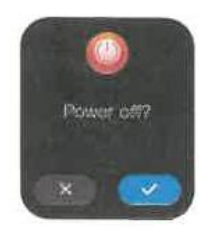

#### **9. Reset:**

Tras pulsar "Confirmar", se borrará toda la información del reloj y se restablecerá la configuración de fábrica por defecto.

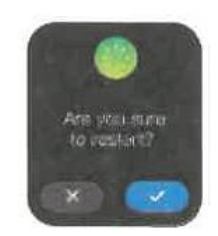

#### **10. Desvincular:**

Los teléfonos Android pueden desconectarse del teléfono simplemente haciendo clic en Quitar dispositivo. Después de que el iPhone está desvinculado, todavía tiene que configurar - Bluetooth, hacer clic en el símbolo de la derecha y elegir ignorar este dispositivo.

## **Problemas comunes**

**1. ¿Por qué el reloj desconecta automáticamente la conexión Bluetooth después de apagar la pantalla del teléfono Android?** 

A > Se bloquea la aplicación en segundo plano. Cuando el proceso JYouPro se detiene, el reloj se desconectará del teléfono.

B > Configure la APP para que se inicie automáticamente.

C > Autorice la ejecución ilimitada en segundo plano. El teléfono Android instala la APP y el valor predeterminado es restringir de forma inteligente el funcionamiento en segundo plano, es necesario configurar manualmente la APP y eliminar las medidas restrictivas.

### **2. ¿Por qué el reloj no puede recibir notificaciones?**

A > Confirme que el interruptor push de mensajes está activado en el móvil.

B > El mensaje de confirmación debe mostrarse normalmente en la barra de notificaciones del teléfono, la notificación de mensajes del reloj se realiza a través de la lectura de notificaciones en la barra de notificaciones del teléfono móvil; si no se muestra ningún mensaje en la barra de notificaciones del teléfono móvil, el reloj no podrá recibir los mismos (Tiene ubicar la configuración de notificaciones en los ajustes del teléfono y activar el interruptor de notificaciones de WeChat, QQ, teléfono, SMS y cliente móvil).

C > Abra en el teléfono - ajustes, en el cuadro de búsqueda superior, introduzca "derechos de uso de notificación" y vuelva a abrir JYouPro.

### **3. ¿Por qué no puedo darme un baño caliente con mi reloj puesto?**

Respuesta: La temperatura del agua del baño suele ser relativamente alta, lo que producirá mucho vapor de agua, si el vapor de agua está en fase gaseosa, su radio molecular es pequeño, y es fácil que se filtre por el orificio de la carcasa del reloj. Cuando baje la temperatura, volverá a condensarse en líquido. Las gotas pueden provocar fácilmente un cortocircuito en el circuito interno del reloj, dañar la placa de circuitos y a continuación, dañar el reloj.

### **4. ¿Por qué parpadea continuamente el icono de conexión Bluetooth?**

Respuesta: El usuario puede encontrarse con este problema. La función principal es recordar al usuario que, si la APP no está conectada al reloj, se producirá el fenómeno de que no se podrán recibir mensajes. Abra la APP para conectar el reloj, el icono de Bluetooth volverá a mostrarse con normalidad.